# Vostro 3405

Setup and specifications guide

1

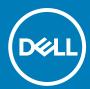

### Notes, cautions, and warnings

(i) NOTE: A NOTE indicates important information that helps you make better use of your product.

CAUTION: A CAUTION indicates either potential damage to hardware or loss of data and tells you how to avoid the problem.

MARNING: A WARNING indicates a potential for property damage, personal injury, or death.

© 2020 Dell Inc. or its subsidiaries. All rights reserved. Dell, EMC, and other trademarks are trademarks of Dell Inc. or its subsidiaries. Other trademarks may be trademarks of their respective owners.

### Notes, cautions, and warnings

i NOTE: A NOTE indicates important information that helps you make better use of your product.

CAUTION: A CAUTION indicates either potential damage to hardware or loss of data and tells you how to avoid the problem.

MARNING: A WARNING indicates a potential for property damage, personal injury, or death.

© 2020 Dell Inc. or its subsidiaries. All rights reserved. Dell, EMC, and other trademarks are trademarks of Dell Inc. or its subsidiaries. Other trademarks may be trademarks of their respective owners.

# **Contents**

| Chapter 1: Set up your computer                    |    |
|----------------------------------------------------|----|
| Chapter 2: Create a USB recovery drive for Windows | 8  |
| Chapter 3: Chassis overview                        | g  |
| Display view                                       |    |
| Left view                                          |    |
| Right view                                         |    |
| Palmrest view                                      |    |
| Bottom view                                        |    |
| Keyboard shortcuts                                 |    |
| Chapter 4: Technical specifications                | 14 |
| Processors                                         | 14 |
| Chipset                                            | 15 |
| Operating system                                   | 15 |
| Memory                                             |    |
| Ports and connectors                               | 15 |
| System board connectors                            | 16 |
| Storage                                            | 16 |
| Media-card reader                                  | 17 |
| Audio                                              | 17 |
| Video                                              | 17 |
| Camera                                             | 17 |
| Communications                                     | 18 |
| Battery                                            | 18 |
| Power adapter                                      | 19 |
| Dimensions and weight                              | 20 |
| Touchpad                                           |    |
| Display                                            | 2′ |
| Keyboard                                           |    |
| Fingerprint reader in Power Button                 |    |
| Sensor and control specifications                  |    |
| Computer environment                               | 22 |
| Chapter 5: Software                                |    |
| Downloading Windows drivers                        | 23 |
| Chapter 6: System setup                            |    |
| BIOS overview                                      |    |
| Entering BIOS setup program                        |    |
| Navigation keys                                    |    |
| Boot Sequence                                      |    |
| System setup ontions                               | )F |

| System and setup password                              | 28 |
|--------------------------------------------------------|----|
| Assigning a system setup password                      | 29 |
| Deleting or changing an existing system setup password | 29 |
| Clearing BIOS (System Setup) and System passwords      | 30 |
| Chapter 7: Getting help                                | 31 |
| Contacting Dell                                        | 31 |

# Set up your computer

#### Steps

- 1. Connect the power adapter and press the power button.
  - i NOTE: To conserve battery power, the battery might enter power saving mode.

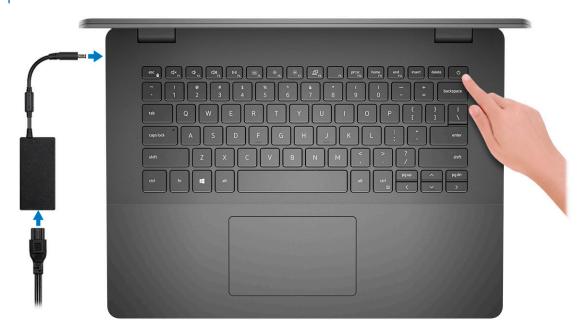

2. Finish Windows system setup.

Follow the on-screen instructions to complete the setup. When setting up, Dell recommends that you:

- Connect to a network for Windows updates.
  - NOTE: If connecting to a secured wireless network, enter the password for the wireless network access when prompted.
- If connected to the internet, sign-in with or create a Microsoft account. If not connected to the internet, create an offline account.
- On the **Support and Protection** screen, enter your contact details.
- 3. Locate and use Dell apps from the Windows Start menu—Recommended

Table 1. Locate Dell apps

| Dell apps | Details                                    |
|-----------|--------------------------------------------|
|           |                                            |
|           | Dell Product Registration                  |
|           | Deli Froduct Registration                  |
|           | Register your computer with Dell.          |
|           |                                            |
|           | Dell Help & Support                        |
|           | Access help and support for your computer. |

Table 1. Locate Dell apps (continued)

| Dell apps | Details                                                                                                    |
|-----------|----------------------------------------------------------------------------------------------------|
|           | SupportAssist                                                                                              |
|           | SupportAssist                                                                                              |
|           | Proactively checks the health of your computer's hardware and software.                                    |
|           | NOTE: Renew or upgrade your warranty by clicking the warranty expiry date in SupportAssist.                |
|           | Dell Update                                                                                                |
|           | -                                                                                                    |
|           | Updates your computer with critical fixes and important device drivers as they become available.           |
|           |                                                                                                    |
|           | Dell Digital Delivery                                                                                      |
|           | Download software applications including software that is purchased but not preinstalled on your computer. |

**4.** Create recovery drive for Windows.

NOTE: It is recommended to create a recovery drive to troubleshoot and fix problems that may occur with Windows.

For more information, see Create a USB recovery drive for Windows.

# Create a USB recovery drive for Windows

Create a recovery drive to troubleshoot and fix problems that may occur with Windows. An empty USB flash drive with a minimum capacity of 16 GB is required to create the recovery drive.

#### **Prerequisites**

- i NOTE: This process may take up to an hour to complete.
- NOTE: The following steps may vary depending on the version of Windows installed. Refer to the Microsoft support site for latest instructions.

#### **Steps**

- 1. Connect the USB flash drive to your computer.
- 2. In Windows search, type Recovery.
- In the search results, click Create a recovery drive.
   The User Account Control window is displayed.
- 4. Click Yes to continue.
  - The **Recovery Drive** window is displayed.
- 5. Select Back up system files to the recovery drive and click Next.
- 6. Select the **USB flash drive** and click **Next**.
- A message appears, indicating that all data in the USB flash drive will be deleted.
- 7. Click Create.
- 8. Click Finish.

For more information about reinstalling Windows using the USB recovery drive, see the *Troubleshooting* section of your product's *Service Manual* at www.dell.com/support/manuals.

# **Chassis overview**

### Topics:

- Display view
- Left view
- · Right view
- Palmrest view
- Bottom view
- Keyboard shortcuts

# **Display view**

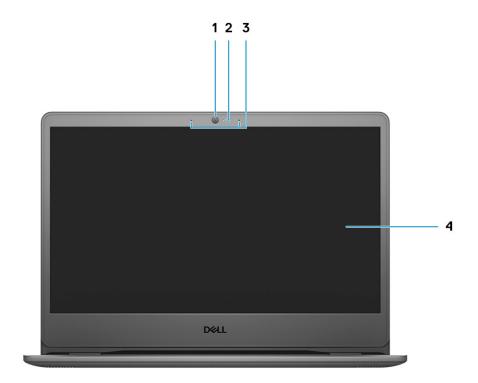

- 1. RGB camera
- 2. Camera Status Light
- 3. Microphones
- 4. LCD panel

## **Left view**

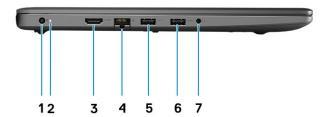

- 1. Power connector port
- 2. Diagnostics LED LIght
- **3.** HDMI port
- 4. Network port
- 5. USB Type-A 3.2 Gen 1 port
- 6. USB Type-A 3.2 Gen 1 port
- 7. Universal Audio Jack

# Right view

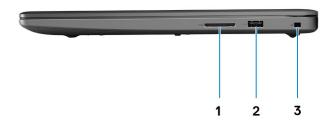

- 1. SD-card reader
- 2. USB Type-A 2.0 Gen 1 Charging port
- 3. Wedge-shaped lock slot

## **Palmrest view**

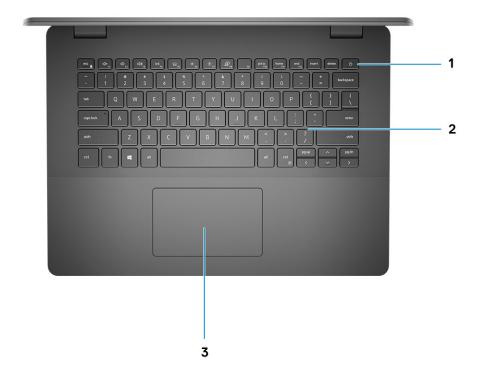

- 1. Power button with optional fingerprint reader
- 2. Keyboard
- 3. Touchpad

## **Bottom view**

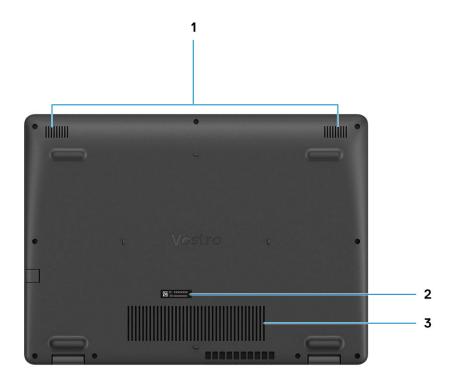

- 1. Speakers
- 2. Service Tag label
- 3. Fan vents

# **Keyboard shortcuts**

NOTE: Keyboard characters may differ depending on the keyboard language configuration. Keys that are used for shortcuts remain the same across all language configurations.

Table 2. List of keyboard shortcuts

| Keys     | Primary behavior               |
|----------|--------------------------------|
| Fn + Esc | Toggle Fn-key lock             |
| Fn + F1  | Mute audio                     |
| Fn + F2  | Decrease volume                |
| Fn + F3  | Increase volume                |
| Fn + F4  | Play/Pause                     |
| Fn + F5  | Turn on/off keyboard backlight |

Table 2. List of keyboard shortcuts (continued)

| Keys      | Primary behavior           |
|-----------|----------------------------|
| Fn + F6   | Decrease brightness        |
| Fn + F7   | Increase brightness        |
| Fn + F8   | Switch to external display |
| Fn + F10  | Print screen               |
| Fn + F11  | Home                       |
| Fn + 12   | End                        |
| Fn + Ctrl | Open application menu      |

# **Technical specifications**

NOTE: Offerings may vary by region. The following specifications are only those required by law to ship with your computer. For more information about the configuration of your computer, go to Help and Support in your Windows operating system and select the option to view information about your computer.

#### **Topics:**

- Processors
- Chipset
- Operating system
- Memory
- Ports and connectors
- System board connectors
- Storage
- · Media-card reader
- Audio
- Video
- · Camera
- Communications
- Battery
- · Power adapter
- · Dimensions and weight
- Touchpad
- Display
- Keyboard
- · Fingerprint reader in Power Button
- · Sensor and control specifications
- · Computer environment

### **Processors**

#### Table 3. Processors

| Description         |                            |                          |                        | Values                           |                               |                                |
|---------------------|----------------------------|--------------------------|------------------------|----------------------------------|-------------------------------|--------------------------------|
| Processors          | AMD Athlon<br>Silver 3050U | AMD Athlon<br>Gold 3150U | AMD Ryzen 3<br>3250U   | AMD Ryzen 5<br>3450U             | AMD Ryzen 5<br>3500U          | AMD Ryzen 7<br>3700U           |
| Wattage             | 15 W                       | 15 W                     | 15 W                   | 15 W                             | 15 W                          | 15 W                           |
| Core count          | 2                          | 2                        | 2                      | 4                                | 4                             | 4                              |
| Thread count        | 2                          | 4                        | 4                      | 8                                | 8                             | 8                              |
| Speed               | Up to 3.2 GHz              | Up to 3.3 GHz            | Up to 3.5 GHz          | Up to 3.5 GHz                    | Up to 3.7 GHz                 | Up to 4.0 GHz                  |
| Cache               | 4 MB                       | 4 MB                     | 4 MB                   | 4 MB                             | 4 MB                          | 4 MB                           |
| Integrated graphics | AMD Radeon<br>Graphics     | AMD Radeon<br>Graphics   | AMD Radeon<br>Graphics | AMD Radeon<br>Vega 8<br>Graphics | AMD Radeon Vega<br>8 Graphics | AMD Radeon Vega<br>10 Graphics |

# Chipset

#### Table 4. Chipset

| Description | Values            |                  |  |
|-------------|-------------------|------------------|--|
| Chipset     | Integrated        | Integrated       |  |
| Processor   | AMD Athlon series | AMD Ryzen series |  |
| Flash EPROM | 16 MB             | 16 MB            |  |
| PCle bus    | Up to Gen 3       | Up to Gen 3      |  |

# **Operating system**

- Windows 10 Home (64-bit)
- Windows 10 Professional (64-bit)

## **Memory**

#### Table 5. Memory specifications

| Description              | Values                                                                                                    |  |
|--------------------------|----------------------------------------------------------------------------------------------------|--|
| Slots                    | Two SODIMM                                                                                                    |  |
| Туре                     | DDR4                                                                                                    |  |
| Speed                    | • 2400 MHz                                                                                                    |  |
| Maximum memory           | 16 GB                                                                                                    |  |
| Minimum memory           | 4 GB                                                                                                    |  |
| Configurations supported | <ul> <li>4 GB, 1 x 4 GB, DDR4, 2400MHz, SO-DIMM</li> <li>8 GB, 2 x 4 GB, DDR4, 2400MHz, SO-DIMM</li> <li>8 GB, 1 x 8 GB, DDR4, 2400MHz, SO-DIMM</li> <li>12 GB, 1x8 GB + 1x4 GB, DDR4, 2400MHz, SO-DIMM</li> <li>16 GB, 2 x 8 GB, DDR4, 2400MHz, SO-DIMM</li> <li>16 GB, 1 x 16 GB, DDR4, 2400MHz, SO-DIMM</li> </ul> |  |

## Ports and connectors

Table 6. External ports and connectors

| Description | Values                                                                          |
|-------------|---------------------------------------------------------------------------------|
| External:   |                                                                                 |
| Network     | One RJ 45 10/100 Mbps                                                           |
| USB         | <ul><li>Two USB 3.2 Gen1 Type-A ports</li><li>One USB 2.0 Type-A port</li></ul> |
| Audio       | One Universal Audio Jack                                                        |

### Table 6. External ports and connectors (continued)

| Description        | Values                     |
|--------------------|----------------------------|
| Video              | One HDMI 1.4 port          |
| Power adapter port | 4.5 mm barrel-type         |
| Security           | One Wedge shaped lock slot |
| Card slot          | One SD card slot           |

#### Table 7. Internal ports and connectors

| Description                                                                    | Values                                                                                                    |
|--------------------------------------------------------------------------------|----------------------------------------------------------------------------------------------------|
| Internal:                                                                      |                                                                                                    |
| One M.2 Key-M (2280 or 2230) for solid-state drive One M.2 2230 Key-E for WLAN | <ul> <li>One M.2 2230 slot for Wi-Fi</li> <li>One M.2 slot for 2230/2280 solid-state drive</li> <li>One M.2 3042 slot for WWAN</li> <li>i) NOTE: To learn more about the features of different types of M.2 cards, see the knowledge base article SLN301626.</li> </ul> |
| SIM card                                                                       | Not Supported                                                                                                    |

## **System board connectors**

### Table 8. System board connectors

| Feature        | Specifications               |
|----------------|------------------------------|
| M.2 Connectors | Two M.2 2280 Key-M connector |

# **Storage**

Your computer supports one of the following configurations:

- 2.5-in. 5400 RPM, SATA hard drive
- M.2 2230/2280 for solid-state drive

The primary drive of your computer varies with the storage configuration. For computers:

- 2.5-in. 5400 RPM, SATA hard drive
- M.2 2230/2280 for solid-state drive

#### Table 9. Storage specifications

| Form factor                  | Interface type | Capacity    |
|------------------------------|----------------|-------------|
| 2.5-in. 5400 rpm, hard drive | SATA           | 2 TB        |
| M.2 2230 solid-state drive   | PCle NVMe 3x4  | Upto 512 GB |
| M.2 2280 solid-state drive   | PCle NVMe 3x4  | Upto 1 TB   |

## Media-card reader

### Table 10. Media-card reader specifications

| Description     | Values                                                                                                    |
|-----------------|----------------------------------------------------------------------------------------------------|
| Туре            | One SD card                                                                                                    |
| Cards supported | <ul><li>Secure Digital (SD)</li><li>Secure Digital High Capacity(SDHC)</li><li>Secure Digital Extended Capacity(SDXC)</li></ul> |

## **Audio**

### **Table 11. Audio specifications**

| Description            | Values                      |
|------------------------|-----------------------------|
| Controller             | Realtek ALC3204             |
| Stereo conversion      | Supported                   |
| Internal interface     | HDA (High definition audio) |
| External interface     | Universal Audio Jack        |
| Speakers               | 2                           |
| Speaker Output Average | 2 W                         |
| Speaker Output Peak    | 2.5 W                       |

## Video

### Table 12. Integrated graphics specifications

| Integrated graphics                 |               |                      |                                                                  |  |
|-------------------------------------|---------------|----------------------|------------------------------------------------------------------|--|
| Controller External display support |               | Memory size          | Processor                                                        |  |
| AMD Radeon Graphics                 | One HDMI port | Shared system memory | <ul><li>AMD Athlon<br/>Gold/Silver</li><li>AMD Ryzen 3</li></ul> |  |
| AMD Radeon Vega 8<br>Graphics       | One HDMI port | Shared system memory | AMD Ryzen 5                                                      |  |
| AMD Radeon Vega 10<br>Graphics      | One HDMI port | Shared system memory | AMD Ryzen 7                                                      |  |

## Camera

### Table 13. Camera specifications

| Description       | Values |
|-------------------|--------|
| Number of cameras | One    |

Table 13. Camera specifications (continued)

| Description            |             | Values                    |  |
|------------------------|-------------|---------------------------|--|
| Туре                   |             | HD RGB camera             |  |
| Location               |             | Front Camera              |  |
| Sensor type            |             | CMOS sensor technology    |  |
| Resolution:            |             |                           |  |
|                        | Still image | 0.92 megapixel            |  |
| Video                  |             | 1280 x 720 (HD) at 30 fps |  |
| Diagonal viewing angle |             | 87 degrees                |  |

## **Communications**

## Wireless module

Table 14. Wireless module specifications

| Description               | Values                                                                                                    |
|---------------------------|----------------------------------------------------------------------------------------------------|
| Model number              | Qualcomm QCA61x4A                                                                                              |
| Transfer rate             | Up to 867 Mbps                                                                                                 |
| Frequency bands supported | 2.4 GHz/5 GHz                                                                                                  |
| Wireless standards        | <ul> <li>WiFi 802.11a/b/g</li> <li>Wi-Fi 4 (Wi-Fi 802.11n)</li> <li>Wi-Fi 5 (Wi-Fi 802.11ac Wave 2)</li> </ul> |
| Encryption                | 64-bit/128-bit WEP     AES-CCMP     TKIP                                                                       |
| Bluetooth                 | Bluetooth 5.0                                                                                                  |

# **Battery**

Table 15. Battery specifications

| Description      |        | Values                        |  |
|------------------|--------|-------------------------------|--|
| Туре             |        | 42 Whr 3 cell Polymer battery |  |
| Voltage          |        | 11.40 VDC                     |  |
| Weight (maximum) |        | 0.18 kg (0.40 lb)             |  |
| Dimensions:      |        |                               |  |
|                  | Height | 184.10 mm (7.25 in.)          |  |

Table 15. Battery specifications (continued)

| Description                 |           | Values                                                                                                    |
|-----------------------------|-----------|----------------------------------------------------------------------------------------------------|
|                             | Width     | 90.73 mm (3.57 in.)                                                                                                    |
|                             | Depth     | 5.75 mm (0.23 in.)                                                                                                    |
| Temperature ra              | nge:      |                                                                                                    |
|                             | Operating | 0°C to 35°C (32°F to 95°F)                                                                                                    |
|                             | Storage   | -40°C to 65°C (-40°F to 149°F)                                                                                                    |
| Operating time              | •         | Varies depending on operating conditions and can significantly reduce under certain power-intensive conditions.                                                                                                    |
| Charging time (approximate) |           | 4 hours (when the computer is off)  (i) NOTE: Control the charging time, duration, start and end time, and so on using the Dell Power Manager application. For more information on the Dell Power Manager, see Me and My Dell on www.dell.com/ |
| Life span (approximate)     |           | 300 discharge/charge cycles                                                                                                    |
| Coin-cell battery           |           | CR2032                                                                                                    |
| Operating time              |           | Varies depending on operating conditions and can significantly reduce under certain power-intensive conditions.                                                                                                    |

# Power adapter

Table 16. Power adapter specifications

| Description                 | Values                         |
|-----------------------------|--------------------------------|
| Diameter (connector)        | 2.9 mm x 5.4 mm                |
| Weight                      | 0.23 kg (0.51 lb)              |
| Input voltage               | 100 VAC x 240 VAC              |
| Input frequency             | 50 Hz x 60 Hz                  |
| Input current (maximum)     | 1.30 A                         |
| Output current (continuous) | 2.31 A                         |
| Rated output voltage        | 19.50 VDC                      |
| Operating                   | 0°C to 40°C (32°F to 104°F)    |
| Storage                     | -40°C to 70°C (-40°F to 158°F) |

# **Dimensions and weight**

### Table 17. Dimensions and weight

| Description | Values                                                                                                    |
|-------------|----------------------------------------------------------------------------------------------------|
| Height:     |                                                                                                    |
| Front       | 18.10 mm (0.71 in.)                                                                                                    |
| Rear        | 19.90 mm (0.78 in.)                                                                                                    |
| Width       | 328.70 mm (12.94 in.)                                                                                                    |
| Depth       | 239.50 mm (9.42 in.)                                                                                                    |
| Weight      | 1.70 kg (3.61 lb)  i NOTE: The weight of your system depends on the configuration ordered and the manufacturing variability. |

# **Touchpad**

### Table 18. Touchpad specifications

| Feature     | Specifications                                                                                                    |  |
|-------------|----------------------------------------------------------------------------------------------------|--|
| Resolution  | 1221 x 661                                                                                                    |  |
| Dimensions  | <ul><li>Width: 101.7 mm (4.00 in.)</li><li>Height: 55.2 mm (2.17 in.)</li></ul>                                                                                              |  |
| Multi-touch | Supports 5-finger multi-touch  i NOTE: For more information about touchpad gestures f Windows 10, see the Microsoft knowledge base article 4027871 at support.microsoft.com. |  |

### Table 19. Supported gestures

| Supported gestures                                         | Windows 10 |
|------------------------------------------------------------|------------|
| Cursor moving                                              | Supported  |
| Clicking/ tapping                                          | Supported  |
| Click and drag                                             | Supported  |
| 2-finger scroll                                            | Supported  |
| 2-finger Pinch/ Zoom                                       | Supported  |
| 2-finger tap (Right Clicking)                              | Supported  |
| 3-finger tap (Invoke Cortana)                              | Supported  |
| 3-finger swipe up (See all open windows)                   | Supported  |
| 3-finger swipe down (Show the desktop)                     | Supported  |
| 3-finger swipe right or left (Switch between open windows) | Supported  |
| 4-finger tap (Invoke Action Center)                        | Supported  |
| 4-finger swipe right or left (Switch virtual desktops)     | Supported  |

# **Display**

Table 20. Display specifications

| Description                 | escription Values |                                     | alues                      |
|-----------------------------|-------------------|-------------------------------------|----------------------------|
| Туре                        |                   | High Definition (HD)                | Full High Definition (FHD) |
| Panel techno                | ology             | TN                                  | WVA                        |
| Luminance (1                | typical)          | 220 nits                            | 220 nits                   |
| Dimensions (                | Active Area):     |                                     |                            |
|                             | Height            | 173.99 mm ( 6.85 in.)               | 173.99 mm ( 6.85 in.)      |
| Width                       |                   | 309.35 mm ( 12.17 in.)              | 309.35 mm ( 12.17 in.)     |
| Diagonal                    |                   | 354.92 mm ( 13.97 in.)              | 354.92 mm ( 13.97 in.)     |
| Native Resol                | ution             | 1366 x 768                          | 1920 x 1080                |
| Megapixels                  |                   | 1.05 M                              | 2.07 M                     |
| Pixels per Inc              | ch (PPI)          | 112                                 | 157                        |
| Color Gamut                 | (CG)              | NTSC 45% Typ.                       | NTSC 45% Typ.              |
| Contrast Rat                | io (min)          | 400:1                               | 500:1                      |
| Response Tir                | me (max)          | 16 ms                               | 35 ms                      |
| Refresh Rate                | )                 | 60 Hz                               | 60 Hz                      |
| Horizontal Vi               | ew Angle          | 40 degrees (Left/Right)             | 80 degrees (Left/Right)    |
| Vertical View               | / Angle           | 10 degrees (Up) / 30 degrees (Down) | 80 degrees (Up/Down)       |
| Pixel Pitch                 |                   | 0.2265 x 0.2265 mm                  | 0.161 x 0.161 mm           |
| Power Consumption (maximum) |                   | 3.2 W                               | 3.5 W                      |
| Anti-glare vs glossy finish |                   | Anti-glare                          | Anti-glare                 |
| Touch options               |                   | No                                  | No                         |

# Keyboard

Table 21. Keyboard specifications

| Feature        | Specifications                                                                    |
|----------------|-----------------------------------------------------------------------------------|
| Number of keys | <ul><li>102 (U.S. and Canada)</li><li>103 (UK)</li><li>106 (Japan)</li></ul>      |
| Size           | Full sized  • X= 18.6 mm (0.73 in.) key pitch  • Y= 19.05 mm (0.75 in.) key pitch |

### Table 21. Keyboard specifications (continued)

| Feature          | Specifications                     |
|------------------|------------------------------------|
| Backlit keyboard | Optional (backlit and Non-backlit) |
| Layout           | QWERTY                             |

# Fingerprint reader in Power Button

### Table 22. Fingerprint reader specifications

| Description       | Values     |            |
|-------------------|------------|------------|
| Sensor technology | Capacitive | Capacitive |
| Sensor resolution | 363 dpi    | 500 dpi    |
| Sensor pixel size | 76 x 100   | 108 x 88   |

## Sensor and control specifications

#### Table 23. Sensor and control specifications

| Specifications                                         |
|--------------------------------------------------------|
| 1. Hall Effect Sensor (Detects when the lid is closed) |

# **Computer environment**

Airborne contaminant level: G1 as defined by ISA-S71.04-1985

#### **Table 24. Computer environment**

| Description                 | Operating                                | Storage                                    |
|-----------------------------|------------------------------------------|--------------------------------------------|
| Temperature range           | 0°C to 35°C (32°F to 95°F)               | -40°C to 65°C (-40°F to 149°F)             |
| Relative humidity (maximum) | 10% to 90% (non-condensing)              | 0% to 95% (non-condensing)                 |
| Vibration (maximum)*        | 0.66 GRMS                                | 1.30 GRMS                                  |
| Shock (maximum)             | 110 G†                                   | 160 G†                                     |
| Altitude (maximum)          | -15.2 m to 3048 m (4.64 ft to 5518.4 ft) | -15.2 m to 10668 m (4.64 ft to 19234.4 ft) |

 $<sup>\</sup>ensuremath{^{*}}$  Measured using a random vibration spectrum that simulates user environment.

 $<sup>\</sup>ensuremath{\uparrow}$  Measured using a 2 ms half-sine pulse when the hard drive is in use.

# **Software**

This chapter details the supported operating systems along with instructions on how to install the drivers.

#### Topics:

· Downloading Windows drivers

## **Downloading Windows drivers**

#### Steps

- 1. Turn on the notebook.
- 2. Go to Dell.com/support.
- 3. Click Product Support, enter the Service Tag of your notebook, and then click Submit.
  - i NOTE: If you do not have the Service Tag, use the auto detect feature or manually browse for your notebook model.
- 4. Click Drivers and Downloads.
- **5.** Select the operating system installed on your notebook.
- 6. Scroll down the page and select the driver to install.
- 7. Click **Download File** to download the driver for your notebook.
- 8. After the download is complete, navigate to the folder where you saved the driver file.
- 9. Double-click the driver file icon and follow the instructions on the screen.

# System setup

CAUTION: Unless you are an expert computer user, do not change the settings in the BIOS Setup program.

Certain changes can make your computer work incorrectly.

NOTE: Before you change BIOS Setup program, it is recommended that you write down the BIOS Setup program screen information for future reference.

Use the BIOS Setup program for the following purposes:

- Get information about the hardware installed in your computer, such as the amount of RAM and the size of the hard drive.
- Change the system configuration information.
- Set or change a user-selectable option, such as the user password, type of hard drive installed, and enabling or disabling base devices.

#### Topics:

- BIOS overview
- · Entering BIOS setup program
- Navigation keys
- · Boot Sequence
- System setup options
- · System and setup password

### **BIOS** overview

The BIOS manages data flow between the computer's operating system and attached devices such as hard disk, video adapter, keyboard, mouse, and printer.

## **Entering BIOS setup program**

#### About this task

Turn on (or restart) your computer and press F2 immediately.

## **Navigation keys**

NOTE: For most of the System Setup options, changes that you make are recorded but do not take effect until you restart the system.

| Keys       | Navigation                                                                                                    |
|------------|----------------------------------------------------------------------------------------------------|
| Up arrow   | Moves to the previous field.                                                                                                    |
| Down arrow | Moves to the next field.                                                                                                    |
| Enter      | Selects a value in the selected field (if applicable) or follow the link in the field.                                                                                              |
| Spacebar   | Expands or collapses a drop-down list, if applicable.                                                                                                    |
| Tab        | Moves to the next focus area.                                                                                                    |
| Esc        | Moves to the previous page until you view the main screen. Pressing Esc in the main screen displays a message that prompts you to save any unsaved changes and restarts the system. |

## **Boot Sequence**

Boot Sequence allows you to bypass the System Setup-defined boot device order and boot directly to a specific device (for example: optical drive or hard drive). During the Power-on Self Test (POST), when the Dell logo appears, you can:

- Access System Setup by pressing F2 key
- Bring up the one-time boot menu by pressing F12 key

The one-time boot menu displays the devices that you can boot from including the diagnostic option. The boot menu options are:

- Removable Drive (if available)
- STXXXX Drive (if available)
  - i NOTE: XXX denotes the SATA drive number.
- Optical Drive (if available)
- SATA Hard Drive (if available)
- Diagnostics

The boot sequence screen also displays the option to access the System Setup screen.

## System setup options

i NOTE: Depending on your computer and its installed devices, the items listed in this section may or may not appear.

#### Table 25. System setup options—Main menu

#### Main

| System Time                                          | Displays the current time in hh:mm:ss format.                                                                                                    |
|------------------------------------------------------|----------------------------------------------------------------------------------------------------|
| System Date                                          | Displays the current date in mm/dd/yyyy format.                                                                                                    |
| BIOS Version                                         | Displays the BIOS version.                                                                                                    |
| Product Name                                         | Displays the model number of your computer.                                                                                                    |
| Service Tag                                          | Displays the service tag of your computer.                                                                                                    |
| Asset Tag                                            | Displays the asset tag of your computer.                                                                                                    |
| CPU Type                                             | Displays the processor type.                                                                                                    |
| CPU Speed                                            | Displays the processor speed.                                                                                                    |
| CPU ID                                               | Displays the processor identification code.                                                                                                    |
| CPU Cache                                            |                                                                                                    |
| L1 Cache                                             | Displays the processor L1 cache size.                                                                                                    |
| L2 Cache                                             | Displays the processor L2 cache size.                                                                                                    |
|                                                      |                                                                                                    |
| L3 Cache                                             | Displays the processor L3 cache size.                                                                                                    |
| L3 Cache First HDD                                   | Displays the processor L3 cache size.  Displays the type of hard drive installed.                                                                                                  |
|                                                      |                                                                                                    |
| First HDD                                            | Displays the type of hard drive installed.  Display the M.2 PCle SSD device information of the                                                                                     |
| First HDD<br>M.2 PCle SSD                            | Displays the type of hard drive installed.  Display the M.2 PCle SSD device information of the computer.                                                                           |
| First HDD M.2 PCIe SSD AC Adapter Type               | Displays the type of hard drive installed.  Display the M.2 PCle SSD device information of the computer.  Displays the type of AC adapter.                                         |
| First HDD M.2 PCIe SSD AC Adapter Type System Memory | Displays the type of hard drive installed.  Display the M.2 PCle SSD device information of the computer.  Displays the type of AC adapter.  Displays the size of memory installed. |

### Table 26. System setup options—Advanced menu

| ed                              |                                                                                                    |
|---------------------------------|----------------------------------------------------------------------------------------------------|
| PowerNow! Enable                | Enables or disables the dynamic frequency scaling and power-saving technology for the AMD processor.  Default: Enabled                                                                                                    |
| Virtualization                  | Enables or disables the Virtualization technology.                                                                                                    |
|                                 | Default: Enabled                                                                                                    |
| Integrated NIC                  | Enables or disables the on-board LAN controller.                                                                                                    |
|                                 | Default: Enabled                                                                                                    |
| USB Emulation                   | Enables or disables the USB emulation feature. This feature defines how the BIOS, in the absence of a USB-aware operating system, handles USB devices. USB emulation is always enabled during POST.  (i) NOTE: You cannot boot any type of USB device (flow hard drive, or memory key) when this option is off. |
|                                 | Default: Enabled                                                                                                    |
| USB Wake Support                | Allows you to enable USB devices to wake the computer from standby or to disable the USB wake support feature  (i) NOTE: If USB PowerShare is enabled, a device connected to the USB PowerShare connector may now wake the computer.                                                                            |
|                                 | (i) NOTE: To enable wake support for the fingerprint rethe USB Wake Support needs to be enabled in the Blue To enable USB wake support, complete the steps in the knowledge base article SLN321473.                                                                                                    |
|                                 | Default: Disabled                                                                                                    |
| SATA Operation                  | Allows you to configure the operating mode of the integr SATA hard drive controller.                                                                                                    |
|                                 | Default: AHCI                                                                                                    |
| Adapter Warnings                | Allows you to choose if the computer should display warr<br>messages when you use AC adapters that are not suppor<br>by your computer.                                                                                                    |
|                                 | Default: Enabled                                                                                                    |
| Function Key Behavior           | Allows you to set function key or multimedia key as the default function key behavior.                                                                                                    |
|                                 | Default: Multimedia key                                                                                                    |
| Keyboard Illumination           | Selects the operating mode of the keyboard illumination feature.                                                                                                    |
|                                 | Default: Bright                                                                                                    |
| Keyboard Backlight with AC      | Selects the timeout value for the keyboard backlight whe AC adapter is plugged into the computer.                                                                                                    |
|                                 | Default: 1 minute                                                                                                    |
| Keyboard Backlight with Battery | Selects the timeout value for the keyboard backlight whe the computer is running on battery power.                                                                                                    |
|                                 | Default: 1 minute                                                                                                    |
| Battery Health                  | Displays the battery health.                                                                                                    |
| External USB Ports              | Enables or disables the USB Ports.                                                                                                    |

Table 26. System setup options—Advanced menu (continued)

| nced                                  |                                                                                                    |
|---------------------------------------|----------------------------------------------------------------------------------------------------|
|                                       | Default: Enabled                                                                                                    |
| Microphone                            | Enables or disables the microphone.                                                                                                    |
|                                       | Default: Enabled                                                                                                    |
| Camera                                | Enables or disables the camera.                                                                                                    |
|                                       | Default: Disabled                                                                                                    |
| Battery Charge Configuration          | Set the battery charge settings with a preselected custom charge start and stop.                                                               |
|                                       | Default: Adaptive                                                                                                    |
| Advanced Battery Charge Configuration | Enable Advanced Battery Charge Configuration from the beginning of the day to a specified work period.                                         |
|                                       | Default: Disabled                                                                                                    |
| Maintenance                           |                                                                                                    |
| Data Wipe on next boot                | Enables or disables data wipe on the next boot.                                                                                                |
|                                       | Default: Disabled                                                                                                    |
| BIOS Recovery from Hard Drive         | Enables the user to recover from certain corrupted BIOS conditions from a recovery file on the user primary hard drive or an external USB key. |
| BIOS Auto-Recovery                    | Enables BIOS to automatically recover BIOS without user actions.                                                                               |
|                                       | Default: Disabled                                                                                                    |
| SupportAssist System Resolution       |                                                                                                    |
| Auto OS Recovery Threshold            | Controls the automatic boot flow for SupportAssist System Resolution Console and for the Dell OS Recovery tool.                                |
|                                       | Default: 2                                                                                                    |
| SupportAssist OS Recovery             | Enables or disables the boot flow for the SupportAssist OS Recovery tool in the even of certain system errors.                                 |
|                                       | Default: Disabled                                                                                                    |
|                                       |                                                                                                    |

Table 27. System setup options—Security menu

| Security               |                                                                                                    |
|------------------------|----------------------------------------------------------------------------------------------------|
| Admin Password Status  | Displays if the administrator password is clear or set.                                                               |
| System Password Status | Displays if the system password is clear or set.                                                                      |
|                        | Default: Not Set                                                                                                    |
| Service Tag            | Set your system's Service Tag.                                                                                        |
| Asset Tag              | Set your system's Asset Tag.                                                                                          |
| Admin Password         | Allows you to set the administrator password. The administrator password controls access to the system setup utility. |
| System Password        | Allows you to set the system password. The system password controls access to the computer at boot.                   |
| HDD Password           | Allows you to set the HDD password. The HDD password controls access to the computers HDD.                            |

Table 27. System setup options—Security menu (continued)

| Allows you to permit or deny system password or HDD password changes.                                                                                                    |
|----------------------------------------------------------------------------------------------------|
| Default: Permitted                                                                                                    |
| Allows you to track your computer                                                                                                    |
| Default: enabled                                                                                                    |
| Allows you to activate or deactivate the Absolute® feature                                                                                                    |
| Enable or disable the firmware TPM.                                                                                                    |
| Default: Enabled                                                                                                    |
| Allows you to control the TPM Physical Presence Interface (PPI). When enabled, this setting will allow the OS to skip BIOS PPI user prompts when issuing the Clear command. Changes to this setting take effect immediately. |
| Default: Disabled                                                                                                    |
| Enables or disables BIOS updates through UEFI capsule update packages.                                                                                                    |
| Default: Enabled                                                                                                    |
| Enables or disables configuration of platform features on Dell Client Systems with WSMT-enabled BIOS.                                                                                                    |
| Default: Enabled                                                                                                    |
| Enables or disables Secure Boot.                                                                                                    |
| Default: Enabled                                                                                                    |
|                                                                                                    |

#### Table 28. System setup options—Boot menu

| Boot                         |                                 |  |
|------------------------------|---------------------------------|--|
| File Browser Add Boot Option | Allows you to add boot options. |  |

### Table 29. System setup options—Exit menu

| Exit                     |                                                                    |
|--------------------------|--------------------------------------------------------------------|
| Exit Saving Changes      | Allows you to exit system setup and save your changes.             |
| Save Change Without Exit | Allows you to save your changes without exiting the BIOS setup.    |
| Exit Discarding Changes  | Allows you to exit the BIOS setup without saving the changes.      |
| Load Optimal Defaults    | Allows you to restore default values for all system setup options. |
| Discard Changes          | Allows you to load previous values for all system setup options.   |

# System and setup password

### Table 30. System and setup password

| Password type   | Description                                            |
|-----------------|--------------------------------------------------------|
| System password | Password that you must enter to log on to your system. |

#### Table 30. System and setup password (continued)

| Password type | Description                                                                                    |
|---------------|------------------------------------------------------------------------------------------------|
|               | Password that you must enter to access and make changes to the BIOS settings of your computer. |

You can create a system password and a setup password to secure your computer.

CAUTION: The password features provide a basic level of security for the data on your computer.

CAUTION: Anyone can access the data stored on your computer if it is not locked and left unattended.

i NOTE: System and setup password feature is disabled.

## Assigning a system setup password

#### **Prerequisites**

You can assign a new System or Admin Password only when the status is in Not Set.

#### About this task

To enter the system setup, press F12 immediately after a power-on or reboot.

#### Steps

- 1. In the **System BIOS** or **System Setup** screen, select **Security** and press Enter. The **Security** screen is displayed.
- 2. Select System/Admin Password and create a password in the Enter the new password field.

Use the following guidelines to assign the system password:

- A password can have up to 32 characters.
- The password can contain the numbers 0 through 9.
- Only lower case letters are valid, upper case letters are not valid.
- Only the following special characters are valid: Space, ("), (+), (,), (-), (.), (/), (;), ([), (\), (]), (`).
- 3. Type the system password that you entered earlier in the Confirm new password field and click OK.
- **4.** Press F10 to save the changes. The computer restarts.

## Deleting or changing an existing system setup password

#### **Prerequisites**

Ensure that the **Password Status** is Unlocked (in the System Setup) before attempting to delete or change the existing System password. You cannot delete or change an existing System password, if the **Password Status** is Locked.

#### About this task

To enter the System Setup, press F12 immediately after a power-on or reboot.

#### Steps

- In the System BIOS or System Setup screen, select System Security and press Enter.
  The System Security screen is displayed.
- 2. In the System Security screen, verify that Password Status is Unlocked.
- 3. Select System Password, update, or delete the existing system password, and press Enter or Tab.
  - NOTE: If you change the System password, reenter the new password when prompted. To delete the System and/or Setup password, key in a blank entry into the password window and hit enter.

**4.** Press F10 to save the changes. The computer restarts.

## Clearing BIOS (System Setup) and System passwords

#### About this task

To clear the system or BIOS passwords, contact Dell technical support as described at www.dell.com/contactdell.

NOTE: For information on how to reset Windows or application passwords, refer to the documentation accompanying Windows or your application.

# **Getting help**

#### Topics:

· Contacting Dell

# **Contacting Dell**

### **Prerequisites**

NOTE: If you do not have an active Internet connection, you can find contact information on your purchase invoice, packing slip, bill, or Dell product catalog.

#### About this task

Dell provides several online and telephone-based support and service options. Availability varies by country and product, and some services may not be available in your area. To contact Dell for sales, technical support, or customer service issues:

#### **Steps**

- 1. Go to **Dell.com/support**.
- 2. Select your support category.
- 3. Verify your country or region in the Choose a Country/Region drop-down list at the bottom of the page.
- 4. Select the appropriate service or support link based on your need.